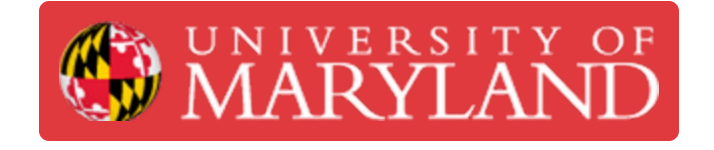

## **Keyence VR-3200 Executing a Basic 3D Scan**

How to execute a basic scan using the Keyence

**Written By: Amera Grace Gianotti**

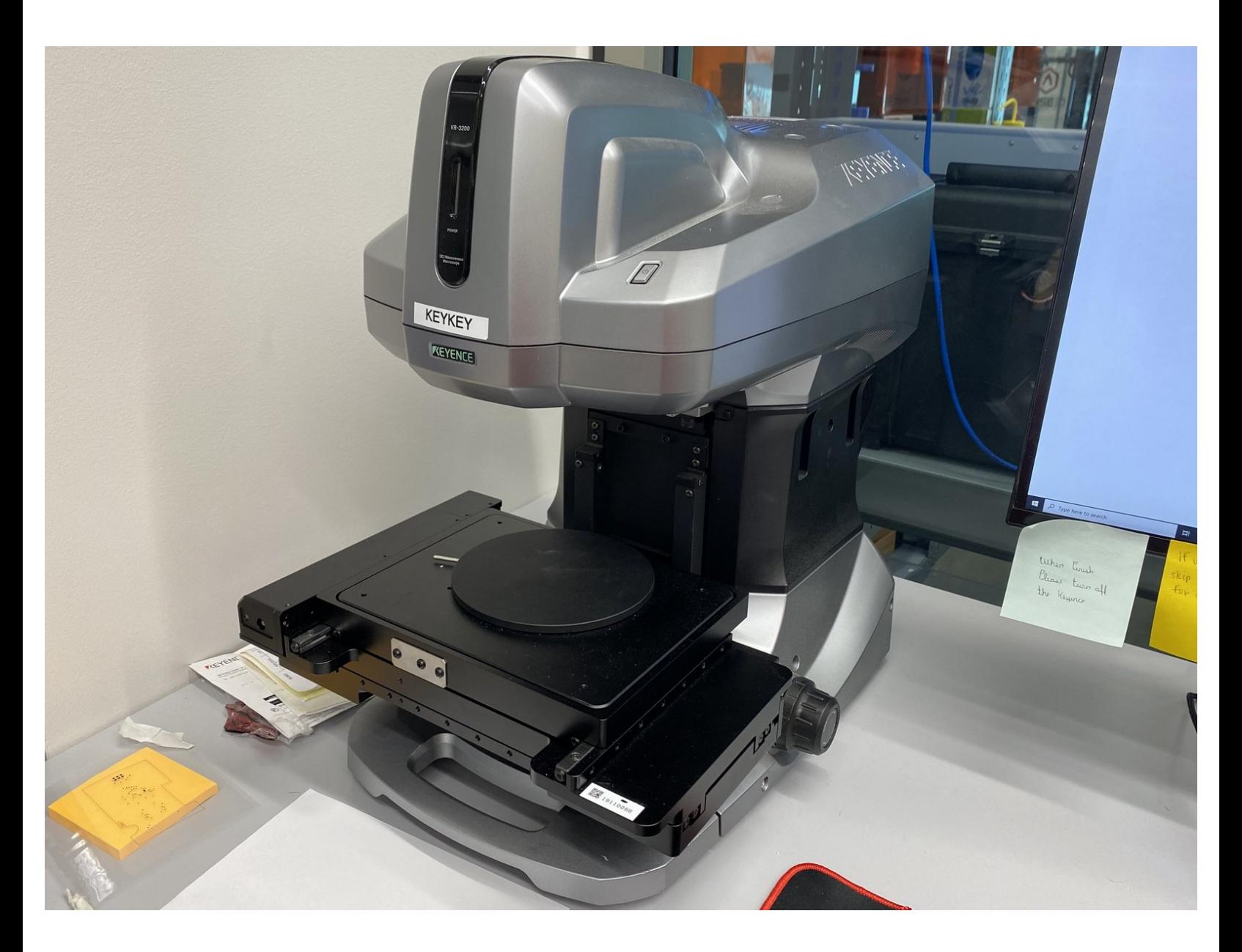

## **Step 1 — Running the Scan**

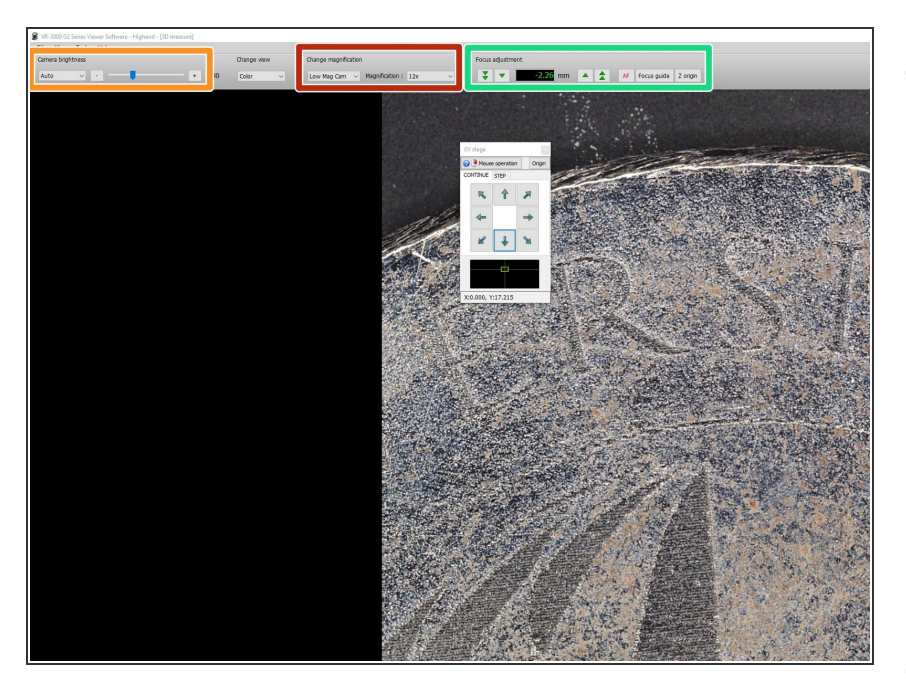

- The magnification can be adjusted by selecting between low mag and high mag  $\bullet$ 
	- Low mag is capable of scanning up to 1 cm depth, allowing for 12x, 25x, 38x, and 50x magnification  $\bullet$
	- High mag is capable of scanning up to 1 mm depth, allowing for 40x, 80x, 120x, and 160x magnification  $\bullet$
- The camera brightness can be adjusted, but **auto** is sufficient for most cases  $\bullet$
- The focus can be adjusted manually using **focus adjustment**, or auto focus can be run with a double left click on the section you want to be focused  $\bullet$
- After adjusting magnification and focus, run the scan by clicking **measure**

## **Step 2 — Stitching Multiple Scans**

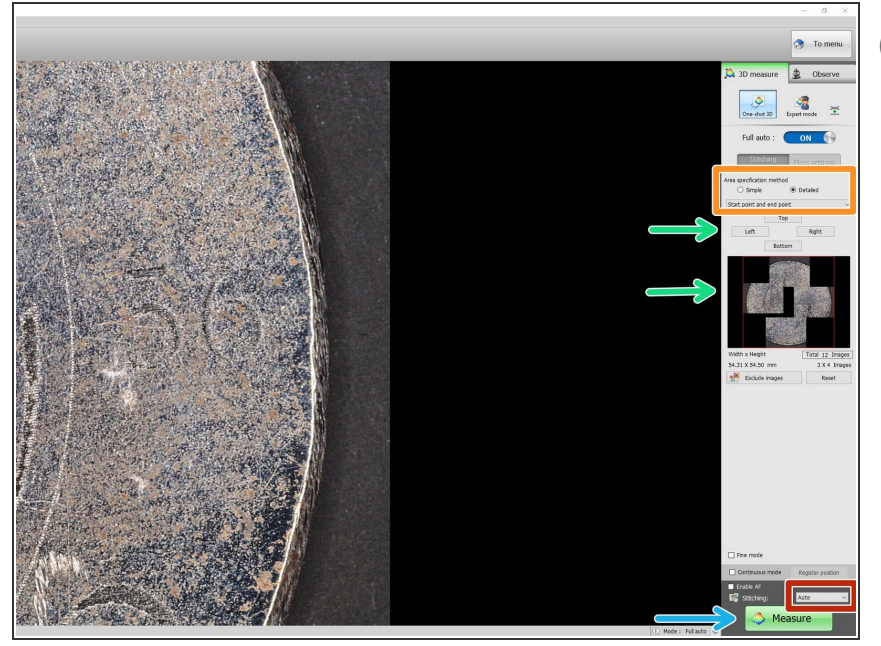

- You can only scan what is shown on the screen, so larger magnifications may require stitching in order for the object to be fully captured
	- Switch the stitching option to auto
- Under Area specification method, select **Detailed**. Underneath that, select **Start point and end point**  $\bullet$
- Set the scanning boundaries by selecting four different positions of the object and assigning them to either top, left, right, or bottom  $\bullet$ 
	- **Use the arrows or click and drag** to move the object on the screen to get the desired positions
	- The boundaries you select are the outermost places the scan will be captured
- Click **Measure** when done setting the boundaries so the software runs the scan  $\bullet$ 
	- **•** The Viewer will automatically run the Analyzer software after the scan in complete

## **Step 3 — Exporting the Scan Result**

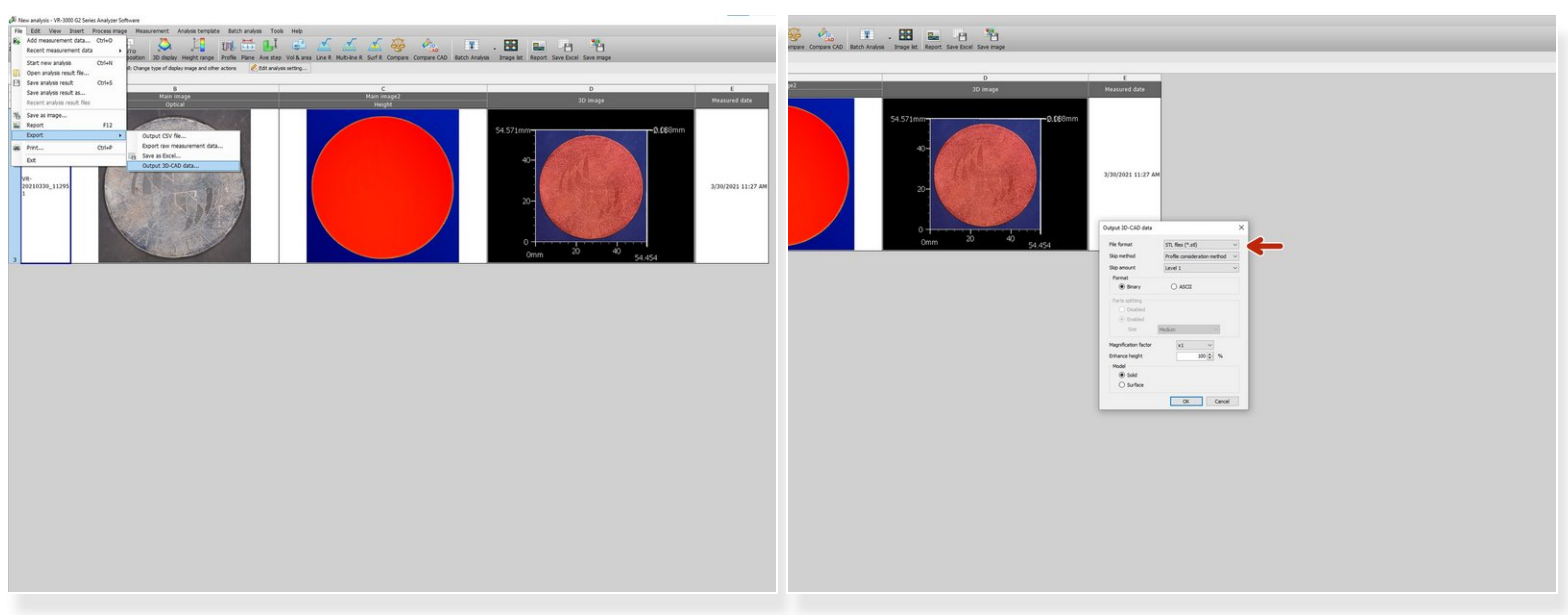

- The scan result can be exported as a 3D CAD model
- Go to **file, export, output 3D-CAD data**
- Select **stl file (.stl)** as the file output file format